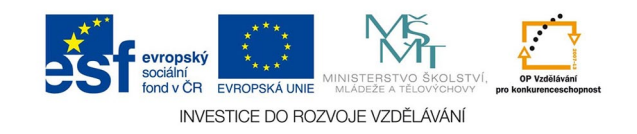

## **Vektorová grafika: Práce s řetězcem textu**

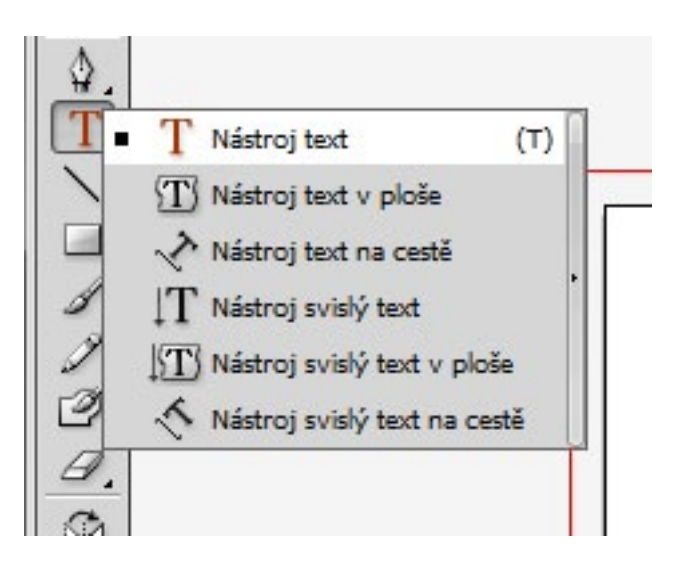

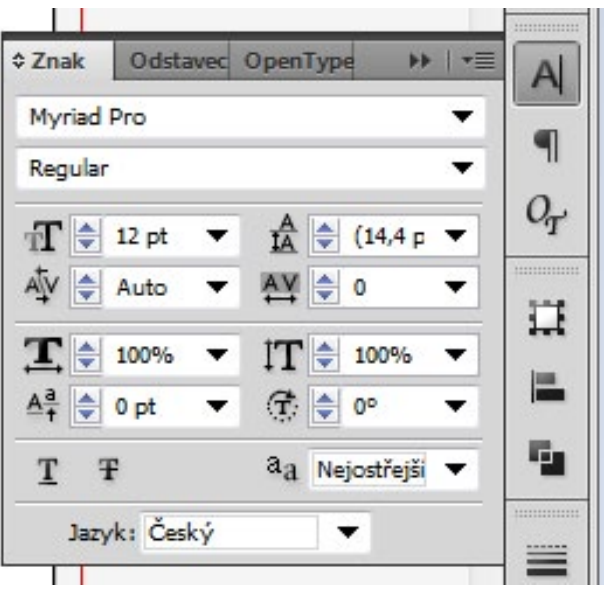

Obyčejný krátký text umístíme do dokumentu klepnutím text. nástrojem. Na horní liště máme ovládání fontu, velikosti, řezu a další. Podrobná paleta je pak OKNA - TEXT - ZNAKY. Šedým tlačítkem na paletě vpravo nahoře zobrazíme další volby:

proklad (řádkování), vyrovnání párů, prostrkání (vzdálenost písmen), deformace, posun účaří a otáčení.

Řetězcový text má další varianty - svislý text a text na cestě.

U KRÁTKÝCH TEXTŮ JE POTŘEBA UPRAVOVAT ROZPALY PÍSMA!

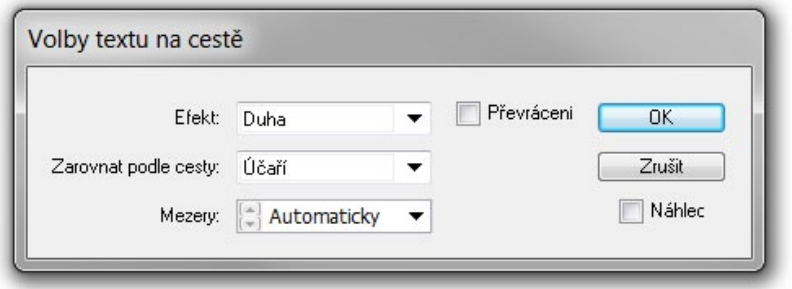

Text na cestě (křivce) vytvoříme klepnutím přísl. nástroje na připravenou cestu a psaním. Pak přepneme na nástroj výběr. Máme přístup k ovládání průběhu textu na křivce - počáteční, koncovou a střední zarážku. Text za zarážkou není vidět, zmizí třeba při zvětšování písma.

Zvlášť důležitá je práce se zarážkami při umisťování textu do kruhu.

Další volby chování textu na cestě najdeme v menu TEXT - TEXT NA CESTĚ - VOLBY TEXTU NA CESTĚ.

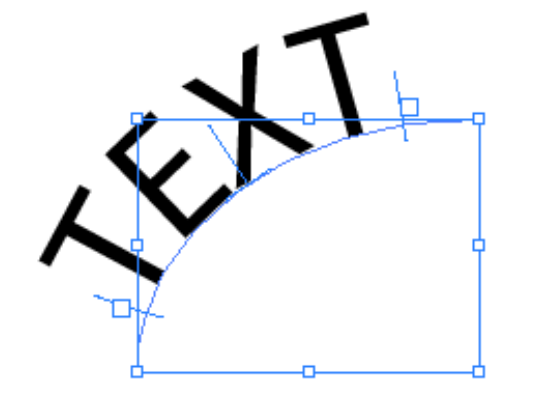

Významná je volba VYTVOŘIT OBRYSY. Používá se z různých důvodů od změny tvaru písmena po závazný převod písma na křivky (cesty) při tvorbě značek. Volba vytvoří z písma běžné objekty, jako písmo už nepůjdou dále upravovat.